广东省省级非营利组织免税资格网上申报操作指引

一、使用网络浏览器打开网址: http://www.gdbs.gov.cn (广东省网上办事大厅),点击"省直窗口"-"省财政 厅",进入到省财政厅窗口首页。

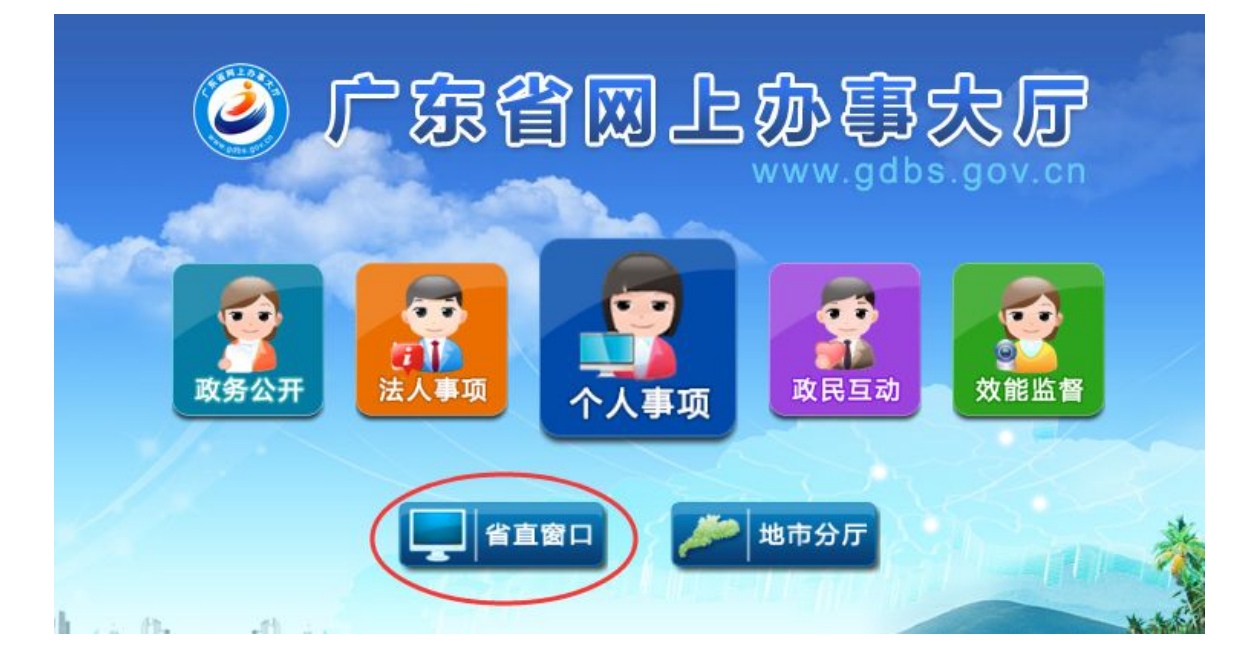

## 省直窗口

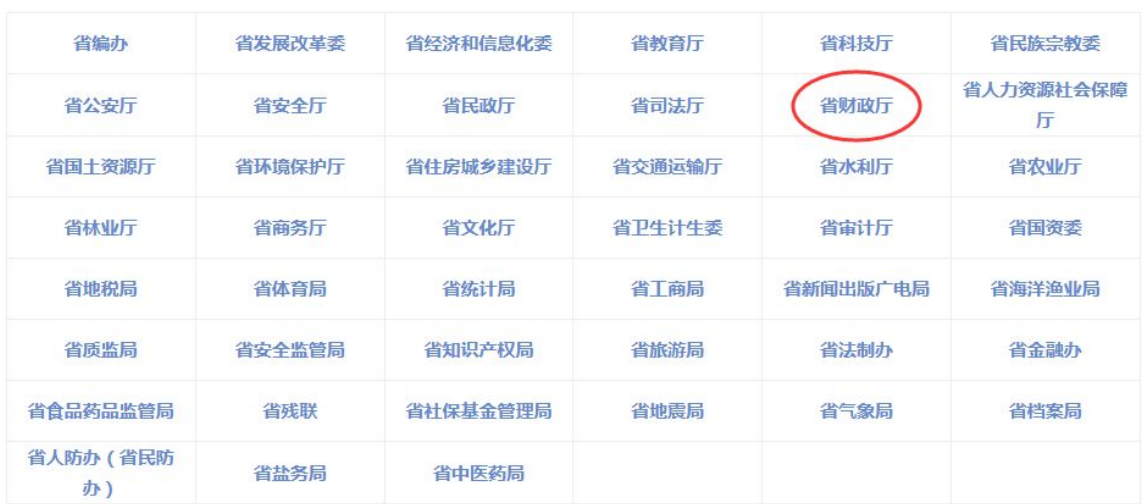

## 二、点击"登录"-"点击前往省厅登录"-"立即注册"-"单位注册",并按要求填写注册信息。

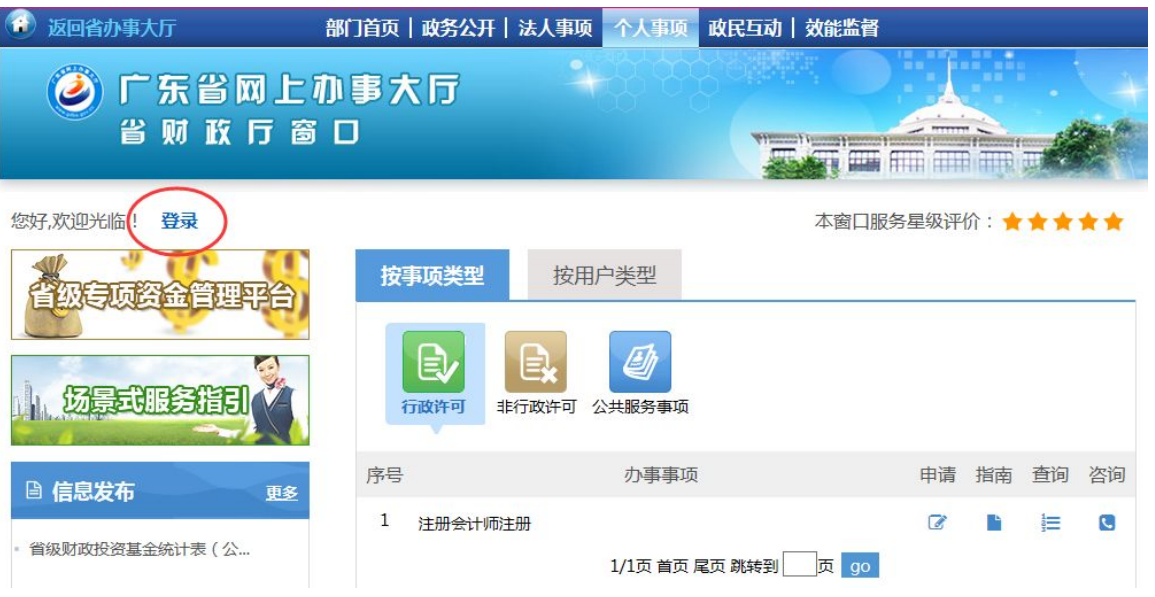

根据省网上办事大厅建设工作的统一部署与要求,对在2015年12月25 日前已在广东省网上办事大厅财政厅成功注册过的用户帐号 (以下简 称:原帐号)进行了升级迁移,并于2015年12月25日按计划升级为广 东省网上办事大厅账号。升级完成后,所有用户将直接到省网上办事大 厅登录页面进行登录。有关事项通知如下: 1、原用户需在省网上办事大厅登录页面通过找回密码的方式重置密 码,重置密码后方可使用原账号登录。 2、对于部分与省网上办事大厅已注册帐号发生重名的帐号,则由广东 省网上办事大厅通过短信方式告知用户新的帐号,新的帐号格式为: czt\_原帐号。用户一旦收到短信后,应使用短信中提供的新帐号进行重 置密码,密码重置后方可正常登录。 3、新用户注册及用户登录认证过程改由省网上办事大厅统一身份认证 平台提供服务。 点击前往省厅登录

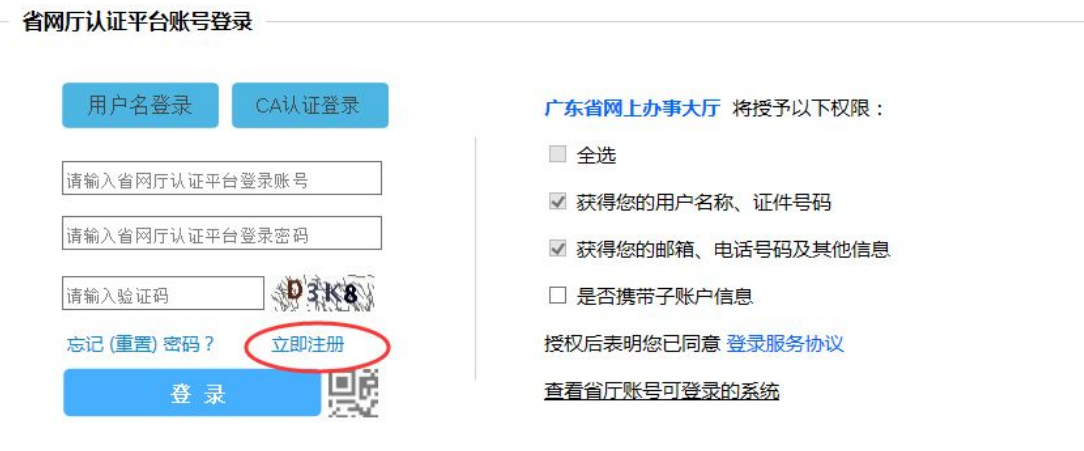

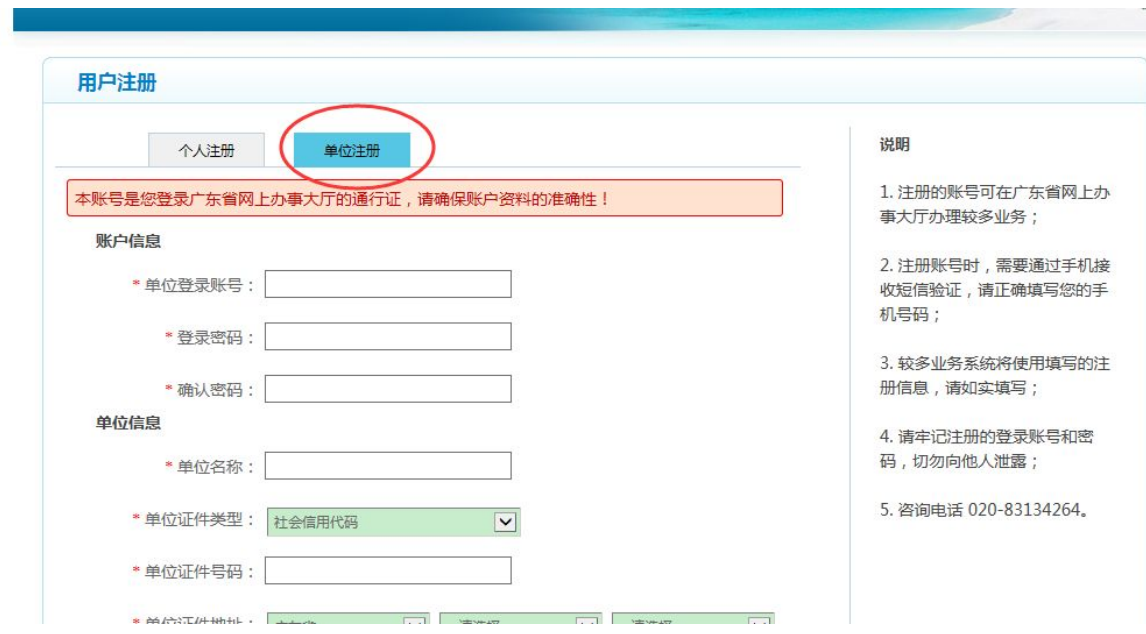

三、点击"法人事项"-"非行政许可",可看到办事事项中 有"省级非营利组织免税资格认定审核",点击"申请", , 进行网上申报。

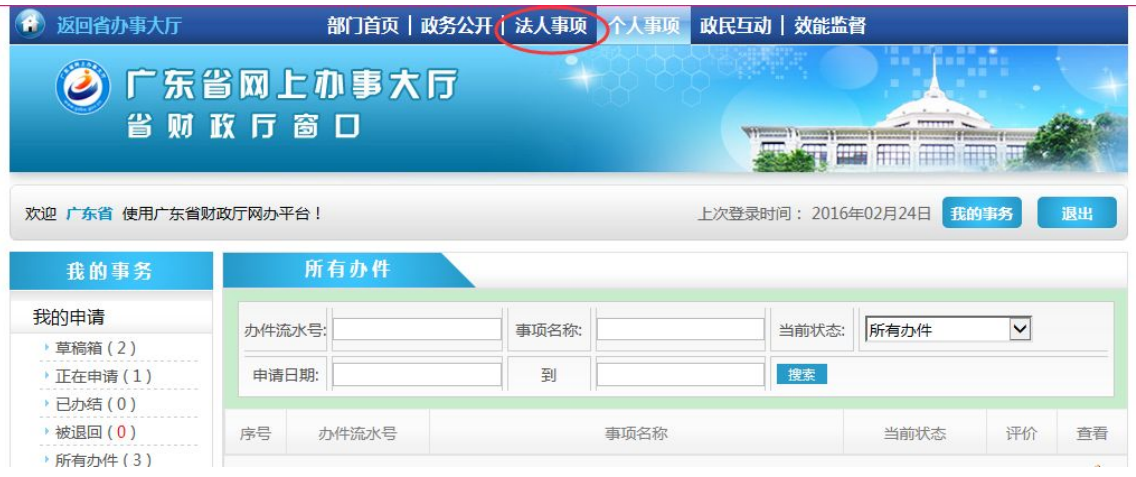

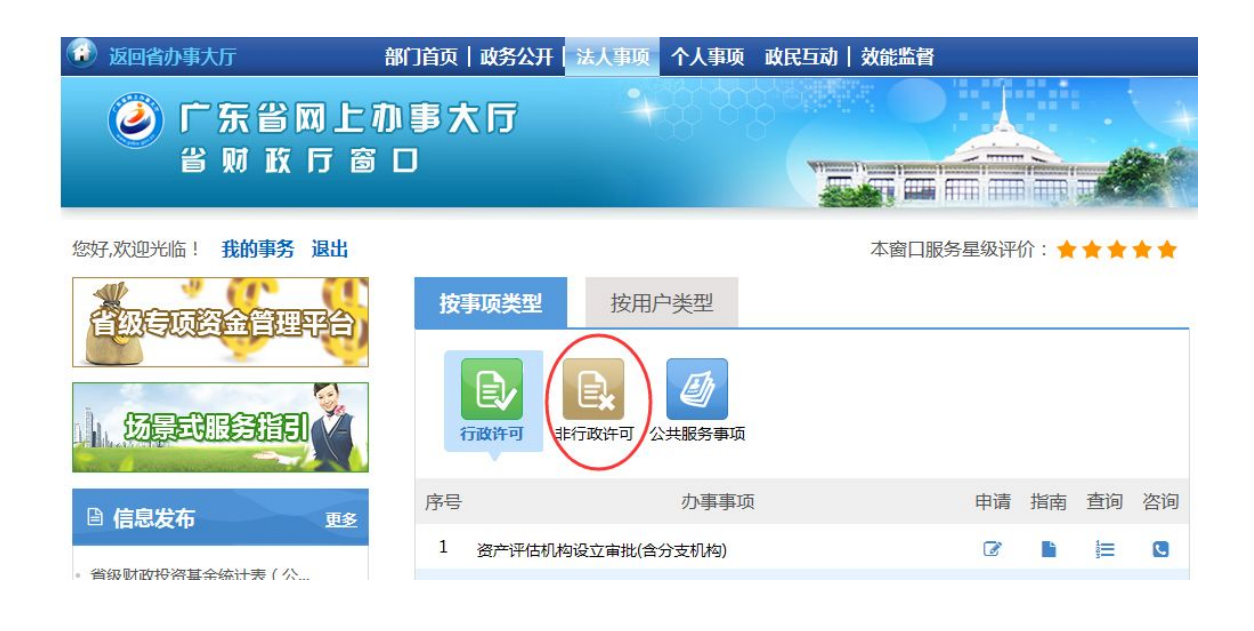

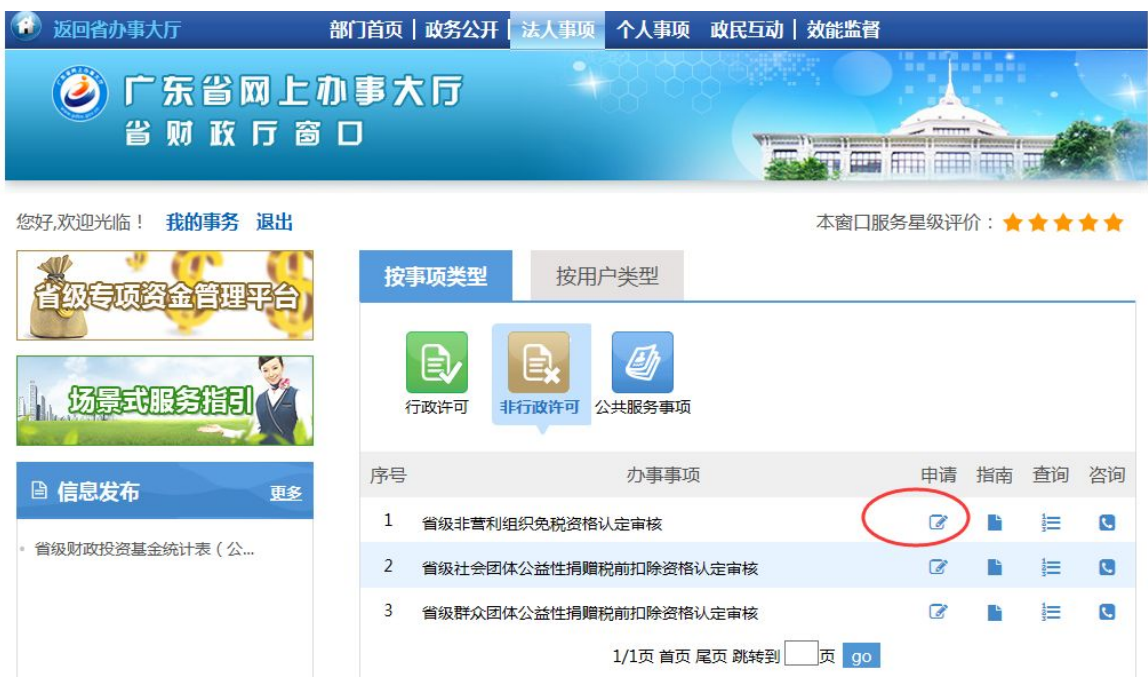

四、按要求填写省级非营利组织免税资格认定审核资料,并 保存。

注:递交方式及取件方式可随意选择,但纸质材料仍按申报 指引递交到省社会组织总会(地址:越秀区东风中路 **300-1** 金 安大厦 7 楼, 电话: 020-83646377)

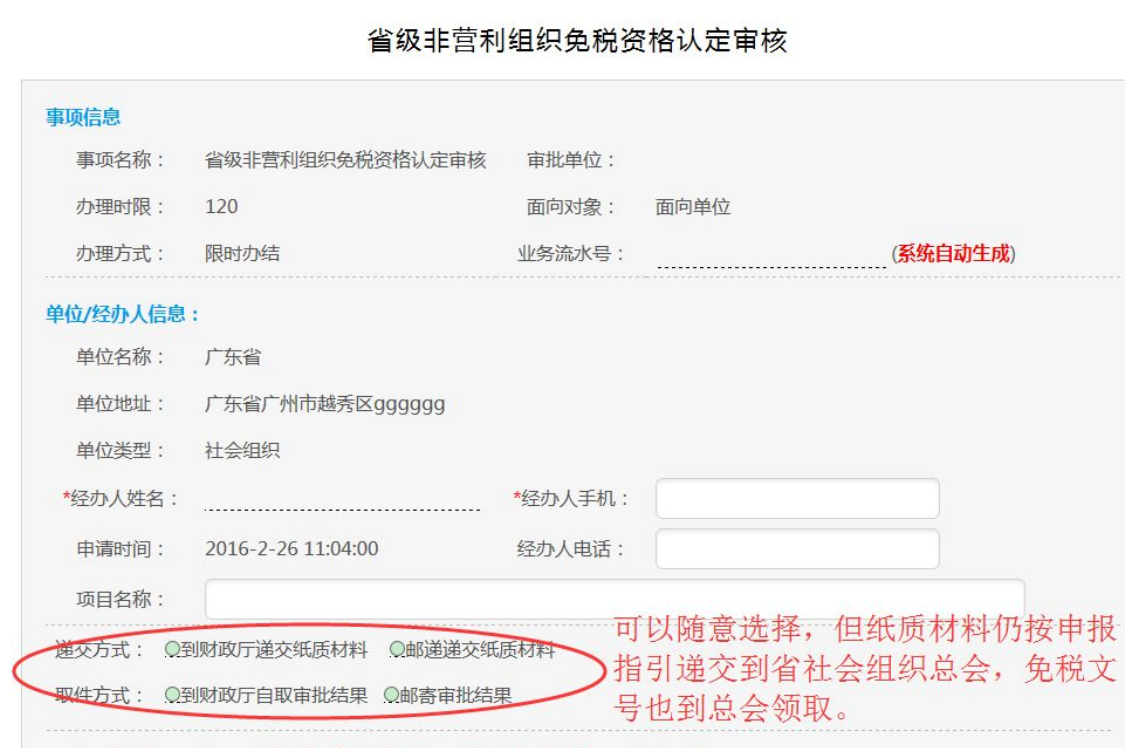